## tehnot=ka

[https://tehnoteka.rs](https://tehnoteka.rs/?utm_source=tehnoteka&utm_medium=pdf&utm_campaign=click_pdf)

## **Informacije o proizvodu (EN)**

ASUS monitor ProArt PA278QV

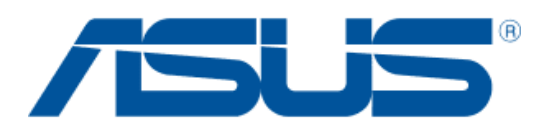

Tehnoteka je online destinacija za upoređivanje cena i karakteristika bele tehnike, potrošačke elektronike i IT uređaja kod trgovinskih lanaca i internet prodavnica u Srbiji. Naša stranica vam omogućava da istražite najnovije informacije, detaljne karakteristike i konkurentne cene proizvoda.

Posetite nas i uživajte u ekskluzivnom iskustvu pametne kupovine klikom na link:

[https://tehnoteka.rs/p/asus-monitor-proart-pa278qv-akcija-cena/](https://tehnoteka.rs/p/asus-monitor-proart-pa278qv-akcija-cena/?utm_source=tehnoteka&utm_medium=pdf&utm_campaign=click_pdf)

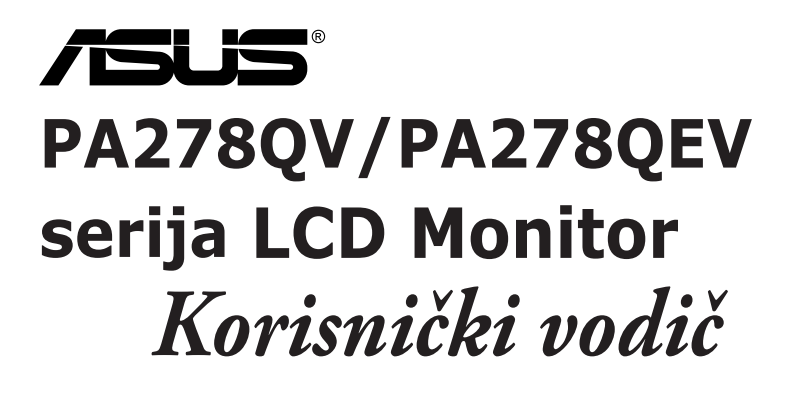

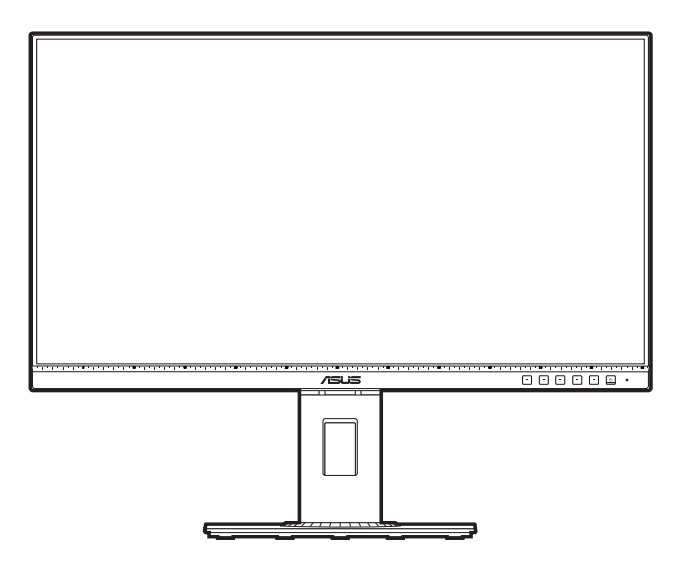

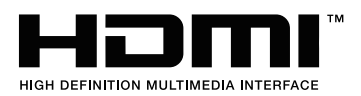

Prvo izdanje Ožujak 2020.

#### **Autorska prava © 2020 ASUSTeK COMPUTER INC. Sva prava pridržana.**

Niti jedan dio ovog priručnika, uključujući u njemu opisane proizvode i softver, ne smije se reproducirati, emitirati, prepisivati, pohranjivati na sustave za pretraživanje ili prevoditi na bilo koji jezik u bilo kojem obliku ili na bilo koji način, osim kroz dokumentaciju koju kupac čuva u svrhu sigurnosnog kopiranja, osim uz izričitu dozvolu tvrtke ASUSTeK COMPUTER INC. ("ASUS").

Jamstvo ili usluga za proizvod neće biti nastavljani ako se: (1) proizvod popravi, modificira ili promijeni, a da taj popravak, modifikaciju ili promjenu nije pismeno odobrio ASUS; ili (2) serijski broj proizvoda ošteti ili nestane.

ASUS DAJE OVAJ PRIRUČNIK "U VIĐENOM STANJU" BEZ IKAKVIH JAMSTAVA, BILO IZRIČITIH ILI PODRAZUMIJEVANIH, ŠTO UKLJUČUJE, ALI NIJE OGRANIČENO PODRAZUMIJEVANIM JAMSTVIMA ILI UVJETIMA UTRŽIVOSTI ILI PRIMJERENOSTI ZA ODREĐENU SVRHU. NI U KOJEM SLUČAJU ASUS, NJEGOVI DIREKOTRI, SLUŽBENICI, ZAPOSLENICI ILI AGENTI NE MOGU BITI ODGOVORNI ZA BILO KAKVU NEIZRAVNU, POSEBNU, SLUČAJNU ILI POSLJEDIČNU ŠTETU (UKLJUČUJUĆI ŠTETU ZBOG GUBITKA ZARADE, POSLA, UPORABLJIVOSTI ILI PODATAKA, PREKIDA POSLA I SLIGNOG), ČAK I AKO JE ASUS PRIJE BIO OBAVIJEŠTEN O MOGUĆNOSTI TAKVIH ŠTETA UZROKOVANIH KVAROVIMA ILI GREŠKAMA U OVOM PRIRUČNIKU ILI PROIZVODU.

TEHNIČKI PODACI I INFORMACIJE SADRŽANE U OVOM PRIRUČNIKU SLUŽE U SVRHU INFORMIRANJA I PODLOŽNE SU PROMJENI U BILO KOJEM TRENUTKU BEZ PRETHODNE NAJAVE I NE SMIJU SE SMATRATI OBAVEZOM OD STRANE TVRTKE ASUS. ASUS NE PREUZIMA ODGOVORONOST ZA BILO KAKVE GREŠKE ILI NETOČNOSTI KOJE SE MOGU PRONAĆI U OVOM PRIRUČNIKU, UKLJUČUJUĆI PROIZVODE I SOFTVER KOJI SU U NJEMU OPISANI.

Proizvodi i imena korporacija spomenuti u ovom priručniku mogu i ne moraju biti registrirane trgovačke marke ili autorska prava tih tvrtki i koriste se samo u svrhu prepoznavanja i objašnjavanja na korist njihovih vlasnika bez ikakve namjere povrede njihovih prava.

## Sadržaj

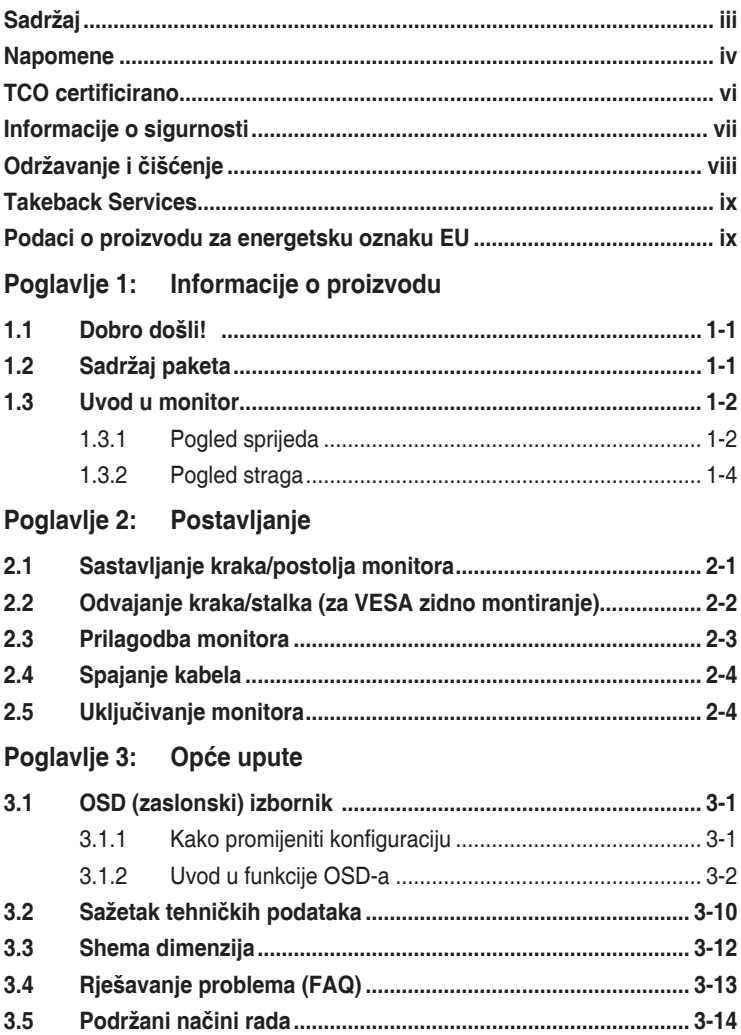

## **Napomene**

#### **Izjava FCC-a (američke Savezne komisije za komunikacije)**

Ovaj uređaj sukladan je s 15. dijelom pravila američke Savezne komisije za komunikacije. Za rad postoje dva uvjeta:

- Ovaj uređaj ne smije uzrokovati štetne smetnje
- Ovaj uređaj mora podnijeti sve smetnje, uključujući smetnje koje uzrokuju neželjeni rad.

Ova oprema testirana je i zaključeno je da je sukladna unutar zahtjeva za digitalne uređaje Klase B sukladno s 15. dijelom pravila američke Savezne komisije za komunikacije. Ti su zahtjevi osmišljeni kako bi se pružila razumna zaštita protiv štetnih smetnji u nastanjenom području. Ova oprema stvara, koristi i može zračiti radio-frekvencijsku energiju i, ako nije ispravno instalirana u skladu s uputama, može uzrokovati štetne smetnje radio komunikaciji. Međutim, nema jamstva da do takvih smetnji neće doći u bilo kojoj određenoj instalaciji. Ako ova oprema uzrokuje štetne smetnje radio ili TV prijemu, što se može odrediti isključivanjem i uključivanjem opreme, korisniku preporučujemo da smetnje ispravi na jedan od sljedećih načina:

- Preusmjerenje ili premještaj prijamne antene.
- Povećanje razmaka između opreme i prijemnika.
- Spajanje opreme na drugi, a ne isti izvor struje na koji je spojen i prijemnik.
- Kontaktiranje trgovca ili iskusnog radio/TV servisera radi pomoći.

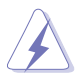

Uporaba zaštićenog kabela za povezivanje monitora s grafičkom karticom obavezna je kako bi se osigurala sukladnost s pravilima FCC-a. Promjene ili modifikacije ove jedinice koje nisu izričito odobrene od strane djelomično odgovorne za sukladnost mogu poništiti korisnikovo pravo na rad s opremom.

#### **Proizvod sukladan zahtjevima ENERGY STAR**

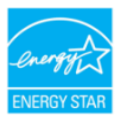

ENERGY STAR je zajednički program Agencije za zaštitu okoliša i Ministarstva energije SAD-a koji nam pomaže da uštedimo novac i zaštitimo okoliš kroz energetski učinkovite proizvode i prakse.

Svi ASUS proizvodi s logotipom ENERGY STAR sukladni su

standardu ENERGY STAR, a funkcija za upravljanje energijom po zadanoj je postavci uključena. Monitor i računalo automatski se postavljaju u stanje mirovanja nakon 10, odnosno 30 minuta neaktivnosti. Ako računalo želite pokrenuti, kliknite mišem ili pritisnite bilo koju tipku na tipkovnici. Posjetite http://www.energystar.gov/ powermanagement radi detaljnih informacija o upravljanju napajanjem i njegovim prednostima za okoliš. Pored toga, posjetite http://www.energystar.gov radi detaljnih informacija o zajedničkom programu ENERGY STAR.

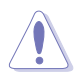

Izjava kanadskog Ureda za komunikacije

Ova digitalna sprava ne premašuje Klasu B ograničenja emisije radio buke digitalnih sprava istaknutu u Pravilima o radio smetnji kanadskog Ureda za komunikacije.

Ova digitalna sprava klase B sukladna je s kanadskim ICES-003.

This Class B digital apparatus meets all requirements of the Canadian Interference - Causing Equipment Regulations.

Cet appareil numérique de la classe B respecte toutes les exigences du Réglement sur le matériel brouiller du Canada.

FAT

## **TCO certificirano**

A third-party certification according to ISO 14024

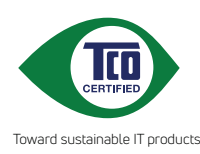

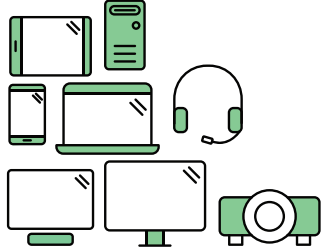

## **Say hello to a more sustainable product**

IT products are associated with a wide range of sustainability risks throughout their life cycle. Human rights violations are common in the factories. Harmful substances are used both in products and their manufacture. Products can often have a short lifespan because of poor ergonomics, low quality and when they are not able to be repaired or upgraded.

**This product is a better choice**. It meets all the criteria in TCO Certified, the world's most comprehensive sustainability certification for IT products. Thank you for making a responsible product choice, that help drive progress towards a more sustainable future!

Criteria in TCO Certified have a life-cycle perspective and balance environmental and social responsibility. Conformity is verified by independent and approved verifiers that specialize in IT products, social responsibility or other sustainability issues. Verification is done both before and after the certificate is issued, covering the entire validity period. The process also includes ensuring that corrective actions are implemented in all cases of factory non-conformities. And last but not least, to make sure that the certification and independent verification is accurate, both TCO Certified and the verifiers are reviewed regularly.

#### **Want to know more?**

Read information about TCO Certified, full criteria documents, news and updates at **tcocertified.com.** On the website you'll also find our Product Finder, which presents a complete, searchable listing of certified products.

## **Informacije o sigurnosti**

- Prije postavljanja monitora, pažljivo pročitajte dokumentaciju priloženu u paketu.
- Kako biste spriječili opasnost od požara ili strujnog udara, ne izlažite monitor kiši ili vlazi.
- Nikada ne otvarajte okvir monitora. Opasan visoki napon unutar monitora može uzrokovati ozbiline ozliede.
- Ako se napajanje pokvari, ne popravljajte ga sami. Kontaktirajte kvalificirane tehničare ili trgovinu.
- Prije korištenja proizvoda provjerite jesu li sve kabeli ispravno spojeni i da kabeli napajanja nisu oštećeni. Ako primijetite ikakvo oštećenje, odmah kontaktirajte trgovca.
- Utori i otvori na stražnjoj i gornjoj strani okvira monitora služe za prozračivanje. Ne blokirajte te utore. Nemojte smjestiti proizvod blizu ili na radijator ili bilo koji izvor topline ako nemate dobru ventilaciju.
- Monitor treba spajati samo na izvor struje naznačen na oznaci. Ako niste sigurni koju vrstu izvora napajanja imate kod kuće, konzultirajte se s trgovcem ili opskrbljivačem električne energije.
- Koristite prikladan strujni utikač sukladan s lokalnim standardom struje.
- Nemojte preopterećivati letvice ili produžne kabele. Preopterećivanje može uzrokovati požar i strujni udar.
- Izbjegavajte prašinu, vlagu i ekstremne temperature. Nemojte stavljati monitor na mjesto gdje se može smočiti. Stavite monitor na stabilnu površinu.
- Izvadite kabel napajanja iz struje za vrijeme grmljavinske oluje ili ako ga duže vrijeme ne planirate koristiti. Tako ćete zaštiti monitor od oštećenja uzrokovanog izbojima napona.
- Nemojte gurati predmete i ne prolijevajte tekućinu u utore na okviru monitora.
- Kako bi monitor radio kako treba, koristite ga samo s računalima s certifikatom UL koja imaju ispravno konfigurirane utičnice označene sa 100-240V AC (izmjenična struja).
- Ako naiđete na tehničke probleme s monitorom, kontaktirajte kvalificiranog servisera ili trgovca.
- Prilagodba glasnoće i ekvilizatora na drukčije postavke u odnosu na središnji položaj mogu uzrokovati povećanje izlaznog napona na slušalicama i povećanje razine zvučnog pritiska.

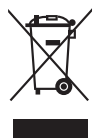

Simbol prekrižene kante za smeće s kotačem ukazuje da se proizvod (električni, elektronički i baterija koja sadrži živu) ne smije odlagati s općim otpadom. Provjerite lokalna pravila o odlaganju elektroničkih proizvoda.

## **Održavanje i čišćenje**

- Prije podizanja ili premještanja monitora, najbolje je prvo izvaditi kabele i kabel napajanja. Poštujte pravila ispravnog podizanja tereta kada premještate monitor. Dok podižete ili nosite monitor, držite ga za rubove. Ne podižite zaslon držeći postolje ili kabel.
- Čišćenje. Isključite monitor i izvadite kabel napajanja. Očistite površinu monitora neabrazivnom tkaninom koja ne ostavlja dlačice. Teže mrlje možete ukloniti tkaninom ovlaženom blagim sredstvom za čišćenje.
- Izbjegavajte sredstva za čišćenje koja sadrže alkohol i aceton. Koristite sredstvo za čišćenje namijenjeno monitorima. Nemojte prskati sredstvo za čišćenje izravno na monitor jer može iscuriti u monitor i uzrokovati strujni udar.

#### **Sljedeći su simptomi monitora normalni:**

- Možda ćete vidjeti neujednačenu svjetlinu na zaslonu ovisno o uzorku radne površine koji koristite.
- Kada se ista slika prikazuje satima, nakon promjene slike možda će biti vidljiva slika koja ostaje od prethodnog zaslona. Slika će se polagano oporavljati ili na nekoliko sati isključite monitor.
- Kada zaslon postane crn, bljesne ili više ne radi, kontaktirajte trgovca ili servisni centar kako bi ga popravili. Nemojte sami popravljati zaslon!

#### **Standardi korišteni u ovom priručniku**

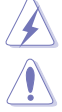

UPOZORENJE: Informacija kako biste spriječili ozljedu dok obavljate zadatak.

OPREZ: Informacija kako biste spriječili oštećenje komponenti dok obavljate zadatak.

**College Report** 

VAŽNO: Informacija koju MORATE uvažiti kako biste dovršili zadatak.

NAPOMENA: Savjeti i dodatne informacije koje pomažu u obavljanju zadatka.

#### **Gdje mogu pronaći još informacija**

U sljedećim izvorima potražite dodatne informacije, novosti o proizvodu i ažuriranja softvera.

#### **1. ASUS web mjesta**

ASUS web mjesta širom svijeta pružaju aktualne informacije o hardverskim i softverskim proizvodima tvrtke ASUS. Pogledajte http://www.asus.com.

#### **2. Dodatna dokumentacija**

U paketu s vašim proizvodom možda je sadržana dodatna dokumentacija koju je dodao vaš trgovac. Ti dokumenti nisu dio standardnog paketa.

## **Takeback Services**

ASUS recycling and takeback programs come from our commitment to the highest standards for protecting our environment. We believe in providing solutions for our customers to be able to responsibly recycle our products, batteries and other components as well as the packaging materials.

Please go to http://csr.asus.com/english/Takeback.htm for detail recycling information in different region.

## **Podaci o proizvodu za energetsku oznaku EU**

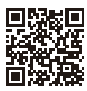

**PA278OV** 

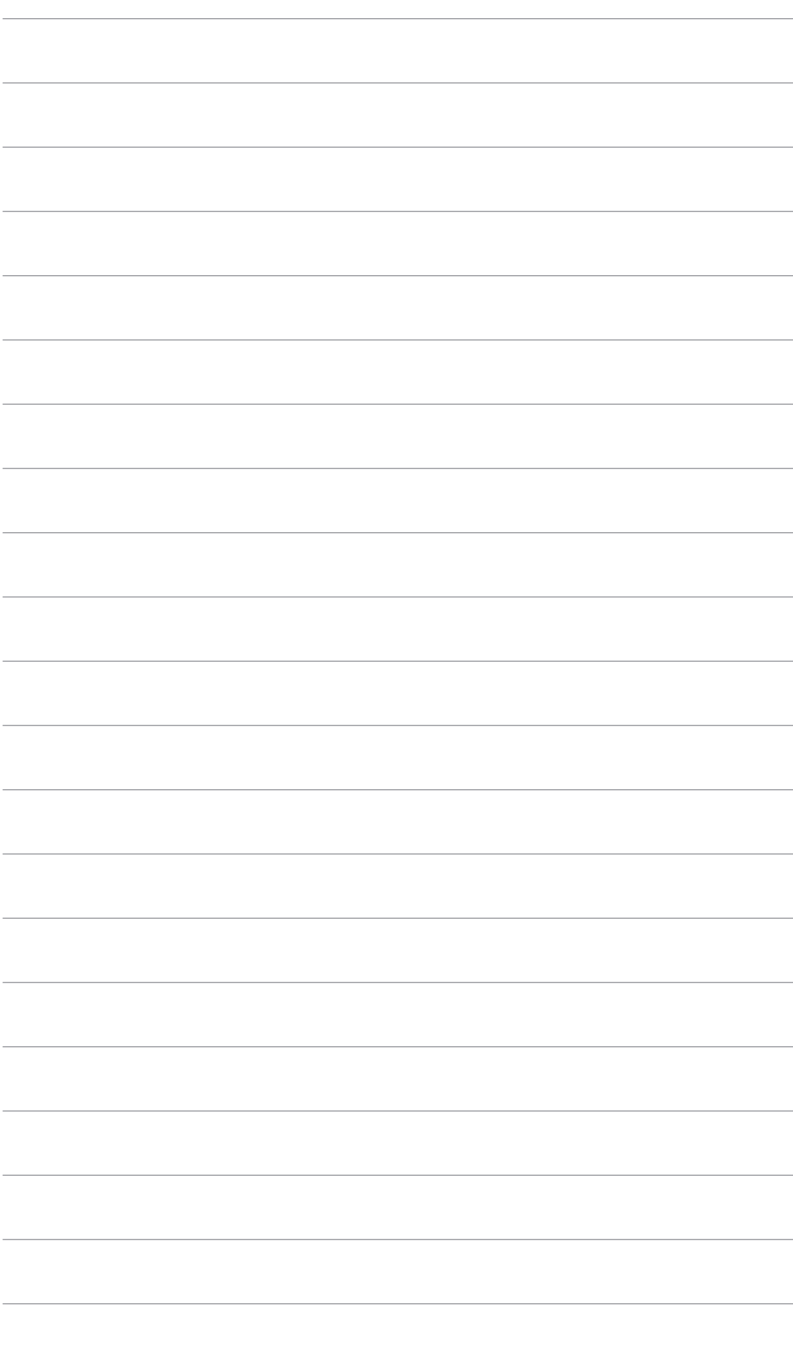

## **1.1 Dobro došli!**

Hvala vam na kupnji ASUS® LCD monitora!

Najnoviji LCD monitor širokog zaslona tvrtke ASUS ima širi, svjetliji i kristalno čisti zaslon, a pruža i mnoštvo značajki koje poboljšavaju iskustvo gledanja.

Uz te značajke, s monitorom možete uživati u predivnom vizualnom iskustvu!

## **1.2 Sadržaj paketa**

Provjerite jeste li u paketu dobili sljedeće stavke:

- $\checkmark$  LCD monitor
- $\checkmark$  Postolje monitora
- Vodič za brzi početak rada
- $\checkmark$  . Iamstvena kartica
- $\checkmark$  Kabel napajanja
- $\checkmark$  HDMI kabel (dodatno)
- $\checkmark$  DisplayPort kabel (dodatno)
- $\checkmark$  DisplayPort kabel (mini DP na DP) (dodatno)
- $\checkmark$  USB B u A kabel (dodatno)
- $\checkmark$  Audio kabel (dodatno)
- $\checkmark$  Izvješće za ispitivanje kalibracije boje
- $\checkmark$  ProArt kartica dobrodošlice

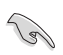

Ako je bilo koja od gore navedenih stavki oštećena ili nedostaje, odmah kontaktirajte trgovinu.

## **1.3 Uvod u monitor**

### **1.3.1 Pogled sprijeda**

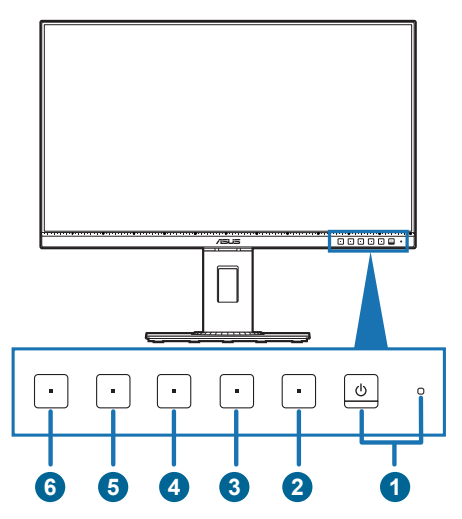

- 1. *U* Gumb napajanja/Indikator napajanja
	- Uključuje/isključuje monitor.
	- Definicija boja indikatora napajanja prikazana je u tablici dolje.

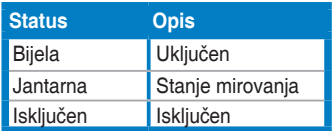

- 2. Gumb izbornika:
	- Pritisnite ovaj gumb kako biste prikazali OSD izbornik dok je OSD isključen.
	- Ulazi u OSD izbornik.
	- Uključuje i isključuje funkciju Zaključavanje tipke dugim pritiskom od 5 sekundi.
- 3. Gumb zatvaranja:
	- Pritisnite ovaj gumb kako biste prikazali OSD izbornik dok je OSD isključen.
	- Izlazi iz OSD izbornika.
- 4. Gumb QuickFit:
	- Pritisnite ovaj gumb kako biste prikazali OSD izbornik dok je OSD isključen.
- Ovo je tipkovni prečac za aktiviranje funkcije QuickFit namijenjene poravnavanju.
- Funkcija QuickFit sadrži stranice uobičajenih uzoraka mreže, veličina papira i fotografija. (Pogledajte 3.1.2 Uvod u funkcije OSD-a).
- 5. ※ Prečica 1
	- Pritisnite ovaj gumb kako biste prikazali OSD izbornik dok je OSD isključen.
	- Zadano: Tipkovni prečac za Svjetlina
	- Za promjenu funkcije tipkovnog prečaca idite na izbornik Prečica > Prečica 1.
- 6.  $\ddot{\bullet}$  Prečica 2
	- Pritisnite ovaj gumb kako biste prikazali OSD izbornik dok je OSD isključen.
	- Zadano: Tipkovni prečac Filtar Za Plavo Svjetlo
	- Za promjenu funkcije tipkovnog prečaca idite na izbornik Prečica > Prečica 2.

### **1.3.2 Pogled straga**

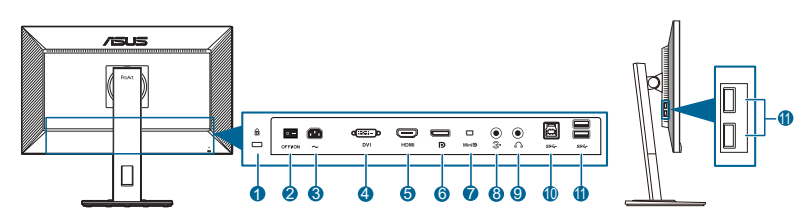

- **1. Utor Kensington brave**.
- **2. Glavni prekidač**. Pritisnite prekidač kako biste uključili/isključili napajanje.
- **3. AC-IN priključak**. Priključak služi za kabel napajanja.
- **4. DVI priključak.** Ovaj 24-pinski priključak služi za priključivanje DVI-D signala osobnog računala.
- **5. HDMI priključak.** Priključak služi za povezivanje s HDMI kompatibilnim uređajem.
- **6. DisplayPort ulaz**. Ovaj priključak služi za povezivanje DisplayPort kompatibilnog uređaja.
- **7. Mini DisplayPort ulaz.** Ovaj priključak služi za povezivanje Mini DisplayPort kompatibilnog uređaja.
- **8. Priključak za audioulaz**. Ovaj se priključak preko audio kabela sadržanog u paketu povezuje s izvorom zvuka na računalu.
- **9. Utičnica za slušalice**. Ovaj priključak dostupan je samo kada je spojen HDMI/DisplayPort kabel.
- **10. USB 3.2 Gen 1 Type-B**. Ovaj priključak služi za povezivanje s USB kabelom za odlazni prijenos. Povezivanje omogućuje rad USB priključaka na monitoru.
- **11. USB 3.2 Gen 1 Type-A**. Ti priključci služe za povezivanje s USB uređajima, poput USB tipkovnice/miša, USB izbrisivih memorijskih pogona, itd.

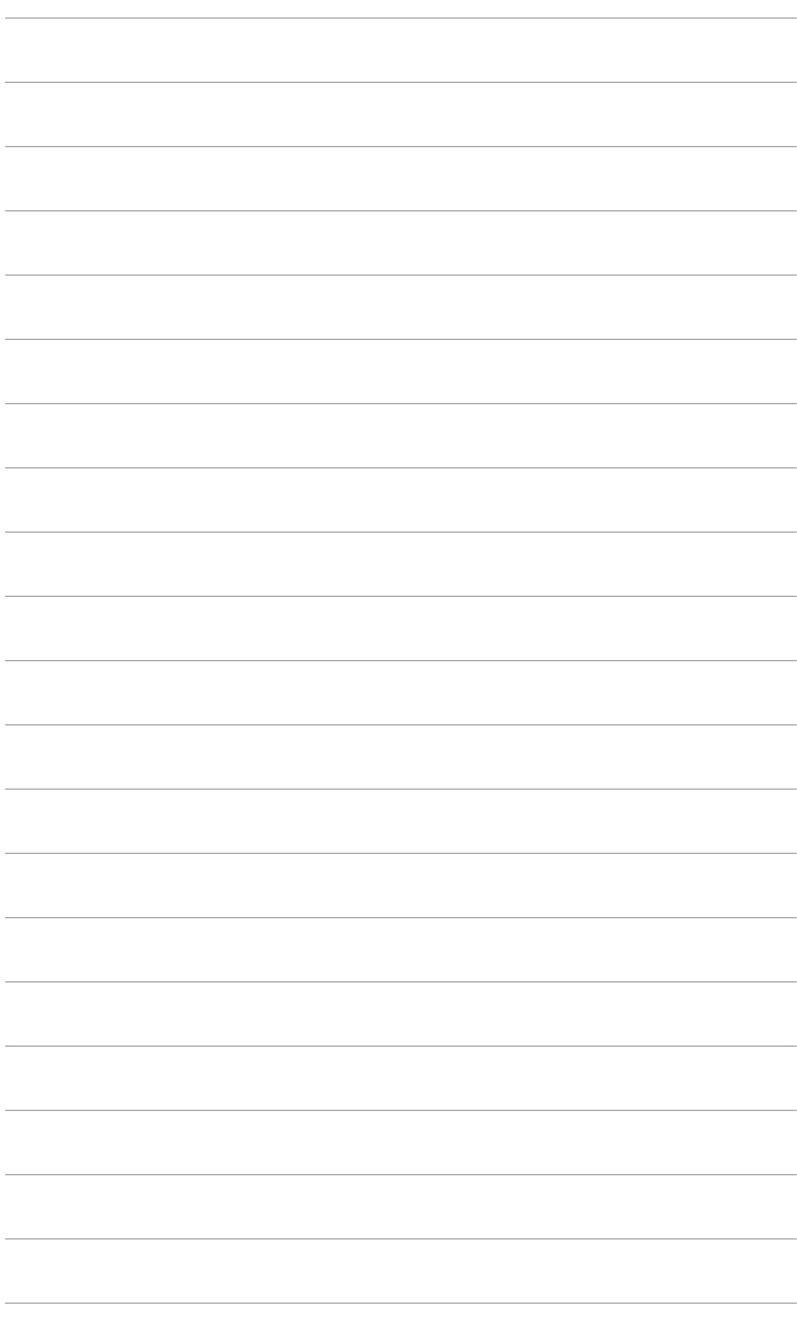

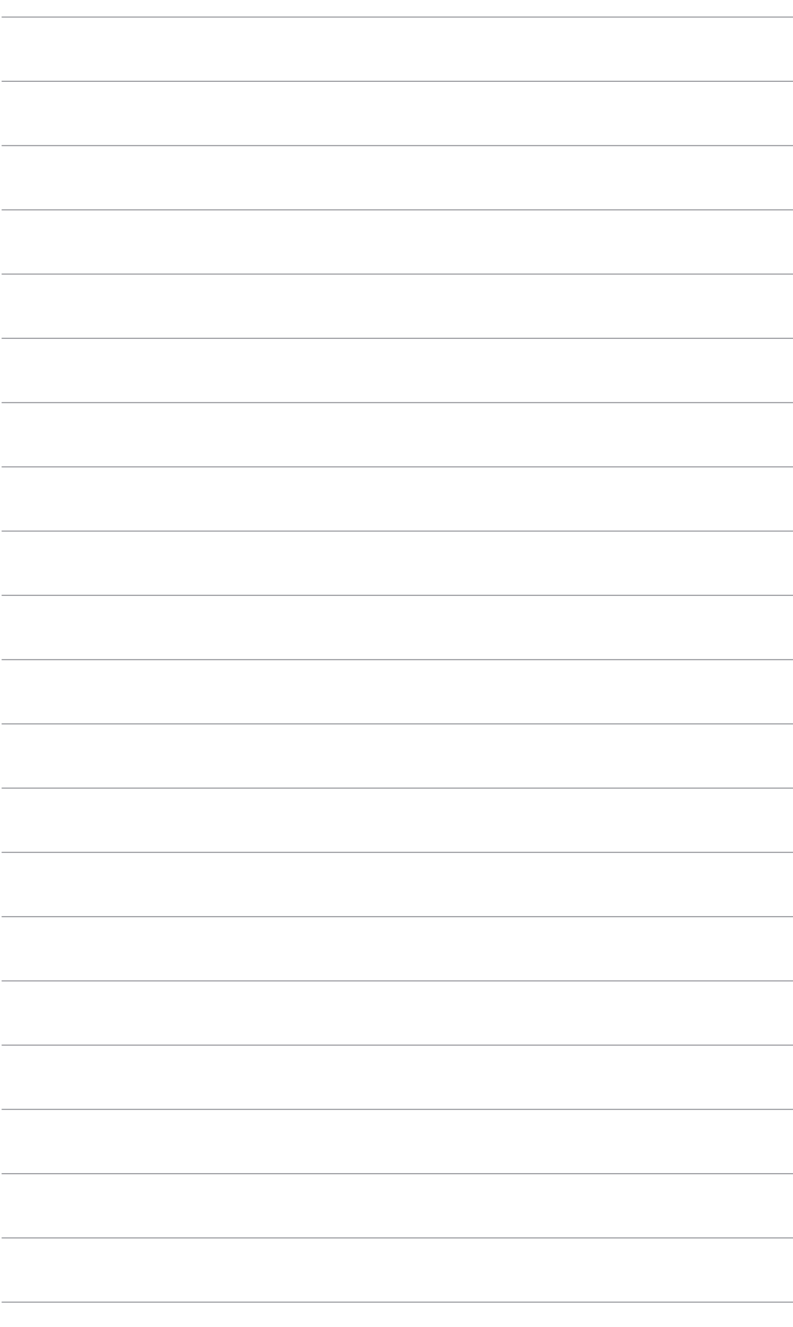

## **2.1 Sastavljanje kraka/postolja monitora**

Za sastavljanje postolja monitora:

- 1. Spustite monitor na stol sa zaslonom okrenutim prema dolje.
- 2. Stavite šarnir kraka sklopa stalka na njegov odjeljak na stražnjoj strani monitora (samo neki modeli).
- 3. Pričvrstite postolje u krak pri čemu posebno pripazite da jezičak na kraku sjedne u otvor na postolju.
- 4. Pričvrstite postolje za krak okretanjem ugrađenog vijka.

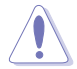

Preporučujemo da površinu stola prekrijete mekanom krpom kako biste spriječili oštećenje monitora.

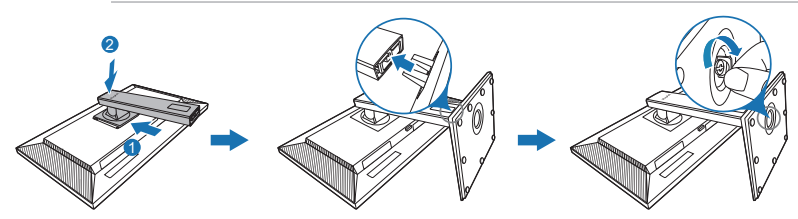

(Samo za neke modele)

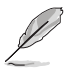

Veličina vijka baze: M6 x 16,2 mm.

## **2.2 Odvajanje kraka/stalka (za VESA zidno montiranje)**

Odvojivi krak/postolje monitora posebno je dizajniran za VESA zidno montiranje.

Za odvajanje kraka/postolja:

- 1. Spustite monitor na stol sa zaslonom okrenutim prema dolje.
- 2. Pritisnite gumb za otpuštanje i zatim odvojite krak/stalak od monitora (Crtež 1).

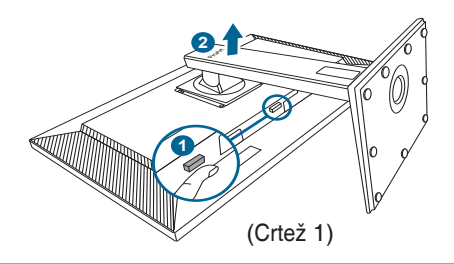

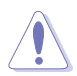

Preporučujemo da površinu stola prekrijete mekanom krpom kako biste spriječili oštećenje monitora.

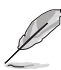

- Komplet za VESA zidno montiranje (100 x 100 mm) prodaje se zasebno.
- Koristite samo zidne nosače s certifikatom UL i minimalnom nosivošću/ opterećenjem od 22,7kg (veličina vijka: M4 x 10 mm)

## **2.3 Prilagodba monitora**

- Za optimalno gledanje preporučujemo vam da gledate punu prednju stranu monitora, a zatim prilagodite monitor kutu koji vam najbolje odgovara.
- Primite postolje kako se monitor ne bi prevrnuo dok mijenjate kut.
- Možete prilagoditi kut monitora od +35˚ do -5˚, a kosinu možete prilagoditi 90˚ ulijevo ili udesno. Također možete prilagoditi visinu monitora +/- 150 mm.

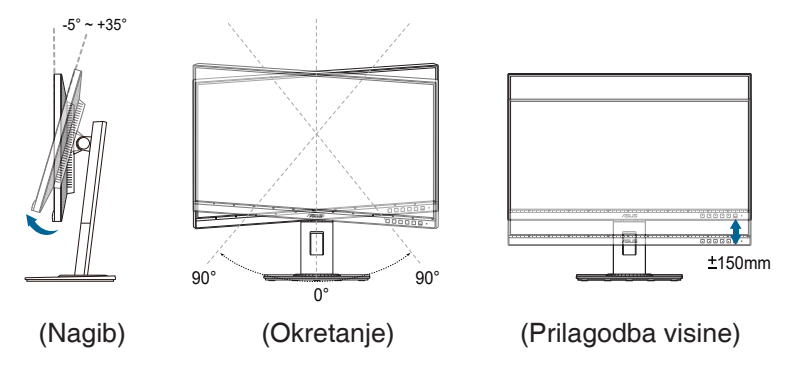

#### **Zakretanje monitora**

- 1. Podignite monitor u najviši položaj.
- 2. Nagnite monitor do najvećeg mogućeg kuta.
- 3. Zakrenite monitor u smjeru kazaljke na satu ili suprotno na kut koji vam odgovara.

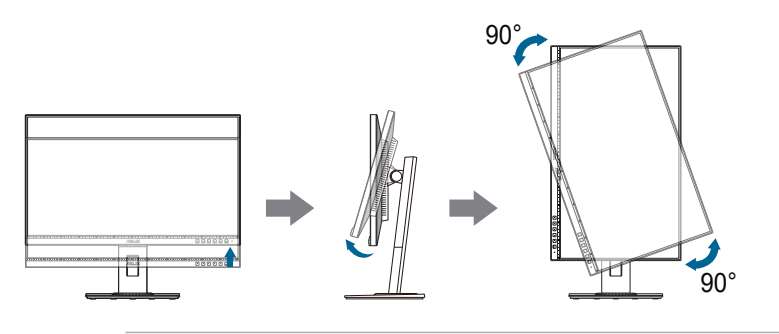

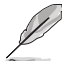

Normalno je da se prilikom prilagodbe kuta gledanja monitor malo trese.

## **2.4 Spajanje kabela**

Spojite kabele na sljedeći način:

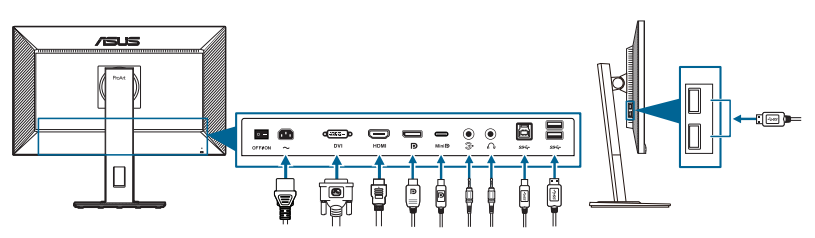

- **• Za spajanje kabela napajanja**: Priključite jedan kraj kabela napajanja u priključak napajanja na monitoru, a drugi kraj u utičnicu.
- **• Za priključivanje DVI/DisplayPort/mini DisplayPort/HDMI kabela**:
	- a. Jedan kraj DVI/DisplayPort/mini DisplayPort/HDMI kabela priključite u DVI/DisplayPort/mini DisplayPort/HDMI priključak na monitoru.
	- b. Drugi kraj DVI/DisplayPort/mini DisplayPort/HDMI kabela priključite u DVI/DisplayPort/mini DisplayPort/HDMI priključak na računalu.
	- c. Pričvrstite dva vijka na DVI priključku.
- **• Za priključivanje audio kabela:** priključite jedan kraj audio kabela u priključak za audioulaz na monitoru, a drugi kraj u priključak za audioizlaz na računalu.
- **• Za uporabu slušalica:** priključite kraj s utikačem u utičnicu za slušalice na monitoru ako je izvor ulaznog signala HDMI/DisplayPort.
- **• Ako želite koristiti USB 3.2 Gen 1 priključke**:
	- » Prema računalu: koristite isporučeni USB Type-B na Type-A kabel. Provjerite ima li vaše računalo instaliran najnoviji operacijski sustav Windows 7/Windows 8.1/Windows 10. To će omogućiti rad USB priključaka na monitoru.
	- » Prema opremi: Priključite USB Type-A kabel uređaja u USB Type-A utičnicu na monitoru.

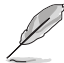

Kada spojite sve kabele, na stavci Odabir ulaza u OSD izborniku odaberite željeni signal.

## **2.5 Uključivanje monitora**

Pritisnite gumb za uključivanje  $\mathcal{O}$ . Pogledajte stranice 1-2 za lokaciju gumba za uključivanje. Indikator napajanja  $\mathbb O$  postat će bijel kako bi pokazao da je monitor UKLJUČEN.

## **3.1 OSD (zaslonski) izbornik**

### **3.1.1 Kako promijeniti konfiguraciju**

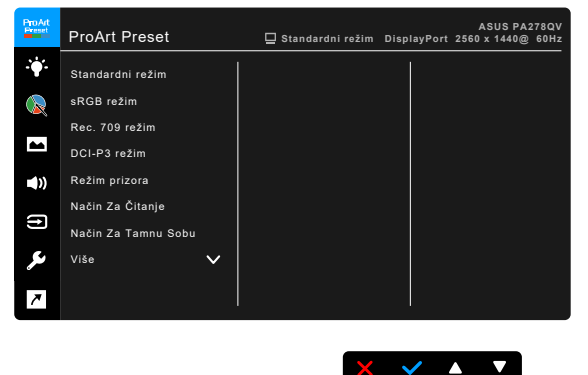

- 1. Pritisnite bilo koji gumb (osim gumba za uključivanje) kako biste prikazali OSD izbornik.
- 2. Pritisnite gumb  $:=$  Izbornik kako biste aktivirali OSD izbornik.
- 3. Pritisnite gumbe kao što je prikazano na zaslonu kako biste se kretali kroz funkcije. Označite željenu funkciju i pritisnite gumb kako biste je aktivirali. Ako odabrana funkcija ima podizbornik ponovno pritisnite  $\blacktriangledown$  i  $\blacktriangle$  kako biste se kretali kroz različite funkcije podizbornika. Označite željenu funkciju podizbornika i pritisnite gumb kako biste je aktivirali.
- 4. Pritisnite  $\blacktriangledown$  i  $\blacktriangle$  kako biste promijenili postavke odabrane funkcije.
- 5. Za izlaz i spremanje OSD izbornika pritišćite  $\hookrightarrow$ ili  $\times$  dok OSD izbornik ne nestane. Za prilagodbu drugih funkcija, ponovite korake 1-4.

## **3.1.2 Uvod u funkcije OSD-a**

#### **1. ProArt Preset**

Ova funkcija sadrži 10 podfunkcija koje možete odabrati prema svojoj želji. Svaki režim ima mogućnost za Reset, što vam omogućuje zadržavanje vaše postavke ili vraćanje na unaprijed postavljeni režim.

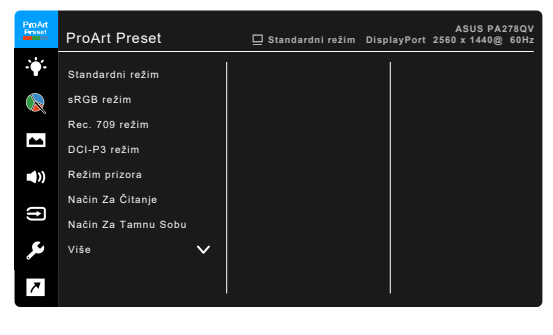

- **• Standardni režim**: najbolji izbor za uređivanje dokumenata.
- **• sRGB režim**: kompatibilan sa sRGB prostorom boje, sRGB režim najbolji je izbor za uređivanje dokumenta.

 $\times$   $\times$   $\cdot$   $\times$ 

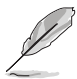

sRGB režim udovoljava zahtjeve za Energy Star® .

- **• Rec. 709 režim**: kompatibilan s Rec. 709 prostorom boje.
- **• DCI-P3 režim**: Kompatibilno s prostorom boja DCI-P3.
- **• Režim prizora:** najbolji izbor za prikaz fotografije prizora.
- **• Način Za Čitanje**: najbolji izbor za čitanje knjige.
- **• Način Za Tamnu Sobu**: najbolji izbor za okolinu sa slabim okolišnim osvjetljenjem.
- **• Način rada za brzi prikaz**: simulira zaslon s visokom učestalosti osvježavanja kako bi generirao različite frekvencije pozadinskog osvjetljenja.

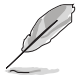

Način rada za brzi prikaz: može se aktivirati samo na 75 Hz.

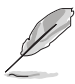

Za aktiviranje te funkcije potrebno je učiniti sljedeće: isključiti Adaptive-Sync. Prilikom korištenja te funkcije nije moguće podešavati postavke Svjetlina, Filtar Za Plavo Svjetlo, ASCR, Trace Free.

**• Korisnički režim 1/Korisnički režim 2**: Omogućava prilagodbu boje u Naprednom podešavanju.

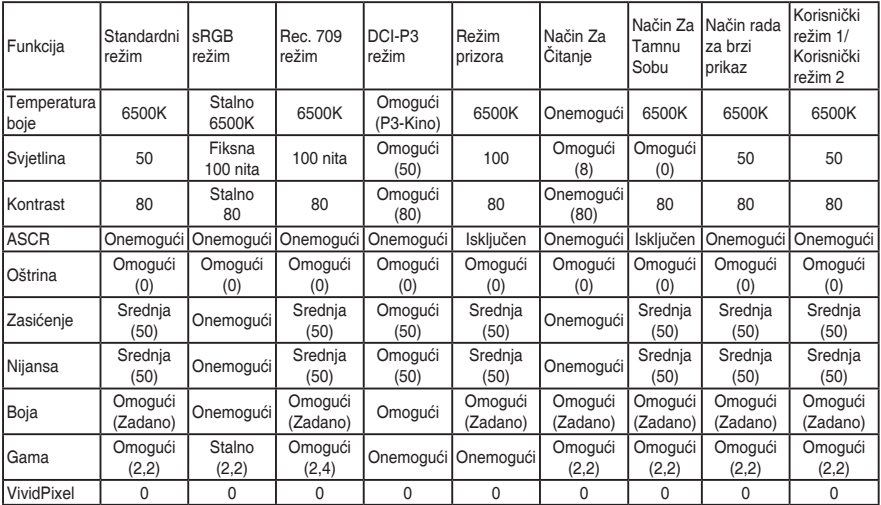

Tablica dolje prikazuje zadane konfiguracije za svaki ProArt Preset način rada:

#### **2. Filtar Za Plavo Svjetlo**

Ovom funkcijom možete prilagoditi filtar za plavo svjetlo.

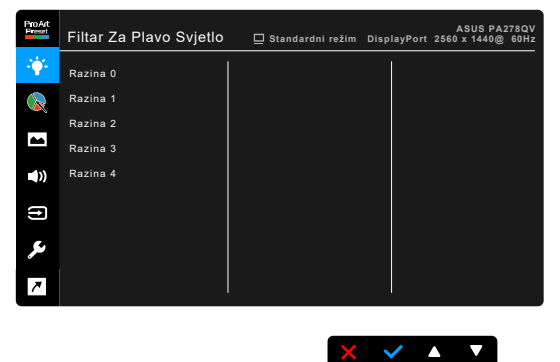

- **• Razina 0:** Nema promjene.
- **• Razina 1~4:** Što je razina veća, rasipat će se manje plavog svjetla. Kada se Filtar Za Plavo Svjetlo aktivira, automatski će se uvesti zadane postavke Standardni režim . Od Razine 1 do Razine 3, funkciju Svjetlina može konfigurirati korisnik. Razina 4 je optimizirana postavka. Sukladna je s TUV certifikatom za nisku razinu plavog svjetla. Funkciju Svjetline korisnik ne može konfigurirati. Omogućavanje ove funkcije automatski isključuje ECO Mode.

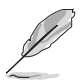

Pogledajte sljedeće kako biste umanjili umaranje očiju:

- Korisnik bi tijekom višesatnog rada uvijek trebao na neko vrijeme odmoriti oči od zaslona. Preporučuju se kratke stanke (najmanje 5 minuta) nakon svakog 1 sata neprestanog rada za računalom. Kratki i češći odmori učinkovitiji su od jednog dužeg odmora.
- Kako bi umaranje i suhoću očiju sveli na minimum, korisnici bi trebali povremeno gledati udaljene predmete.
- Vježbe očiju mogu pomoći u smanjenju umaranja očiju. Vježbe ponavljajte često. Ako se umaranja očiju nastavi, savjetujte se s liječnikom. Vježbe očiju: (1) Gledanje gore pa dolje (2) Polagano okretanje očiju (3) Dijagonalno pomicanje očiju.
- Plavo svijetlo visoke energije može uzrokovati umaranje očiju i AMD (Senilnu makularnu degeneraciju). Filtar Za Plavo Svjetlo smanjen na 70% (max.) štetnog plavog svijetla pomaže u izbjegavanju CVS-a (Sindroma računalnog vida).

#### **3. ProArt Palette**

U ovom izborniku postavite željenu boju.

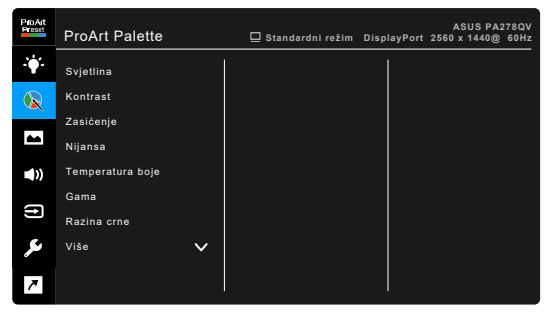

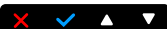

- **• Svjetlina**: Raspon podešavanja je od 0 do 100.
- **• Kontrast**: Raspon podešavanja je od 0 do 100.
- **• Zasićenje**: Raspon podešavanja je od 0 do 100.
- **• Nijansa**: Mijenja boju slike između zelene i ljubičaste.
- **• Temperatura boje**: Sadrži 5 načina rada uključujući 9300K, 6500K, 5500K, 5000K i P3-Kino.
- **• Gama**: Omogućava postavljanje režima boje na 2,6, 2,4, 2,2, 2,0 ili 1,8 (Mac).
- **• Razina crne**: Za prilagodbu pokrenute 1. razine signala najtamnije sive.
- **• Boja**:
	- Prilagodba nijanse šest osi.
- \* Prilagodba zasićenja šest osi.
- Prilagođava razinu pojačanja za R, G, B.
- Prilagođava otklon razine crne za R, G, B.
- **• Reset boje**:
	- Reset boje trenutnog režima: vraća postavke boje trenutnog načina boje na tvorničke vrijednosti.
	- Reset boje svih režima: vraća postavke boje svih načina boje na tvorničke vrijednosti.

#### **4. Slika**

U ovom izborniku možete postaviti sliku.

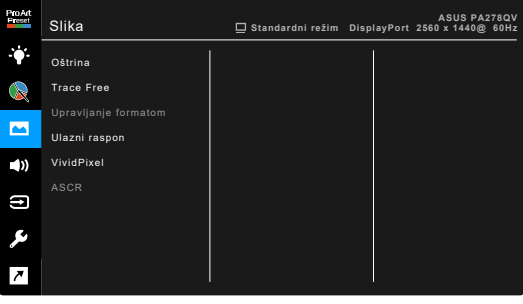

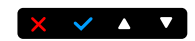

- **• Oštrina**: Raspon prilagodbe je od 0 do 100.
- **• Trace Free**: Prilagođava vrijeme odaziva monitora.
- **• Upravljanje formatom**: Prilagođava format slike na Puni, 4:3 ili OverScan.

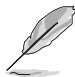

4:3 je dostupan samo kada je ulazni izvor u formatu 4:3. OverScan je dostupan samo za HDMI ulazni izvor.

- **• Ulazni raspon**: Za mapiranje raspona signala od cijelog prikazanog raspona od crne do bijele.
- **• VividPixel**: Pojačava vanjske linije prikazane slike i na zaslonu generira slike visoke kvalitete.
- **• ASCR**: Automatski uključuje/isključuje funkciju ASCR (ASUS Smart Contrast Ratio).

#### **5. Zvuk**

U ovom izborniku možete prilagoditi Glasnoću, Utišavanje i Izvor.

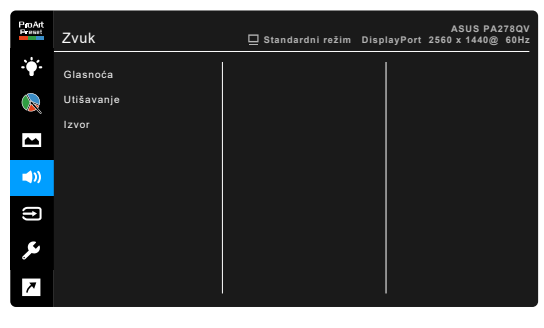

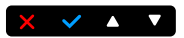

- **• Glasnoća**: Raspon prilagodbe je od 0 do 100.
- **• Utišavanje**: Uključuje i isključuje zvuk monitora.
- **• Izvor**: Odlučuje iz kojeg izvora dolazi zvuk monitora.

#### **6. Odabir ulaza**

U ovoj funkciji možete odabrati željeni ulazni izvor.

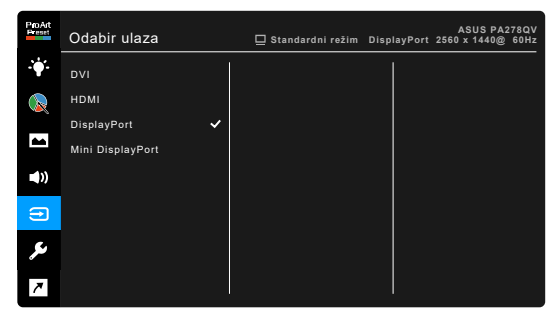

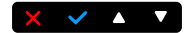

#### **7. Postava sustava**

Omogućuje vam prilagodbu sustava.

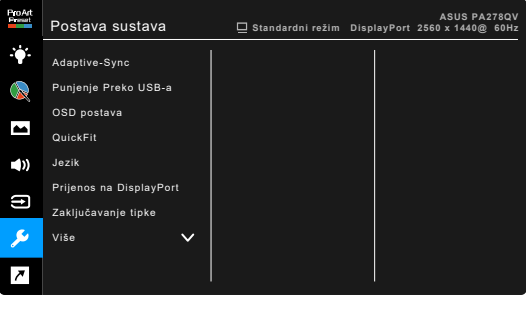

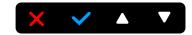

**• Adaptive-Sync** (samo DisplayPort/HDMI): Grafičkom izvoru koji podržava Adaptive-Sync\* omogućuje dinamičku prilagodbu frekvencije osvježavanja na temelju broja slika u minuti tipičnih za neki sadržaj s ciljem energetski učinkovitog ažuriranja zaslona s malim kašnjenjem i gotovo bez zastajkivanja.

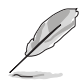

\* Adaptive-Sync je moguće aktivirati samo u rasponu 48 Hz - 75 Hz. \* Za podržane GPU, minimalne zahtjeve za PC sustav i upravljačke programe, kontaktirajte proizvođače GPU.

Za aktiviranje te funkcije potrebno je učiniti sljedeće: postavite Prijenos na DisplayPort na DisplayPort 1.2.

#### **• Punjenje Preko USB-a**:

- \* "Uključen u Čekanju" omogućuje USB dolaznim priključcima punjenje vanjskih uređaja kada je monitor uključen ili u stanju mirovanja.
- \* "Isključen u Čekanju" omogućuje USB priključcima prema opremi punjenje vanjskih uređaja kada je monitor uključen.

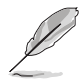

Samo USB priključak prema opremi BC1.2 omogućava punjenje bez priključenog kabela prema računalu.

#### **• OSD postava**:

- \* Prilagođava istek vremena OSD-a od 10 do 120 sekundi.
- Omogućuje ili onemogućuje funkciju DDC/CI.
- Prilagođava pozadinu OSD-a od neprozirnog do prozirnog.
- \* Prilagođava rotaciju OSD-a.
- **• QuickFit**: korisnicima omogućava pretpregled izgleda dokumenta ili fotografije na zaslonu bez potrebe za probnim ispisom.
	- Ruler: ovaj uzorak prikazuje ravnalo na gornjoj i lijevoj strani. Pritisnite gumb Povratak dulje od 3 sekunde za izmjenjivanje između metričkih i imperijalnih mjera.
	- **5 10 15 20 25 30 5 10 15**
	- \* Alignment: Pomaže dizajnerima i korisnicima pri organizaciji sadržaja i izgleda stranice kako bi postigli ujednačen izgled.

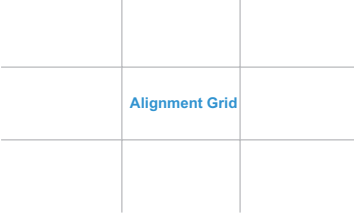

A4: korisnicima omogućava gledanje dokumenata na zaslonu u stvarnoj veličini.

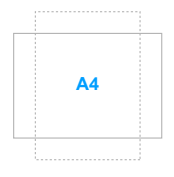

B5: korisnicima omogućava gledanje dokumenata na zaslonu u stvarnoj veličini.

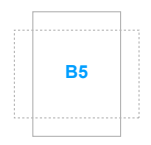

- **• Jezik**: Možete birati 21 jezik, uključujući engleski, francuski, njemački, talijanski, španjolski, nizozemski, portugalski, ruski, češki, hrvatski, poljski, rumunjski, mađarski, turski, pojednostavljeni kineski, tradicionalni kineski, japanski, korejski, tajlandski, indonezijski, perzijski.
- **• Prijenos na DisplayPort**: Kompatibilnost s grafičkom karticom. Odaberite DisplayPort 1.1 ili DisplayPort 1.2 prema DP verziji grafičke kartice.
- **• Zaključavanje tipke**: Za onemogućavanje svih funkcijskih tipki. Pritisnite i držite dulje od 5 sekundi drugi gumb zdesna kako biste poništili funkciju zaključavanje tipke.
- **• Indikator napajanja**: Uključuje/isključuje LED indikator napajanja.
- **• Podaci**: Prikazuje informacije o monitoru.
- **• Resetiraj sve**: "Da" omogućuje vraćanje zadanih postavki.

#### **8. Prečica**

Definira funkcije za gumbe Prečica 1 i Prečica 2.

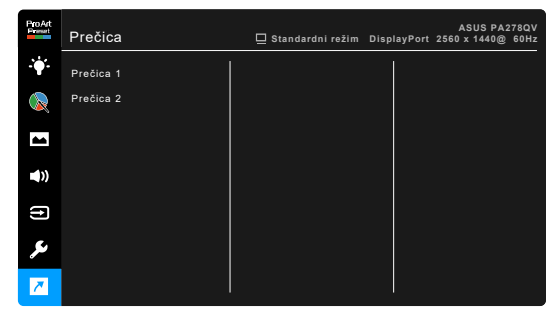

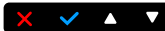

**• Prečica 1/Prečica 2**: Služi za odabir funkcija za gumbe Prečica 1 i Prečica 2.

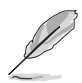

Kada se određena funkcija odabere ili aktivira, vaša tipka prečaca možda više neće biti podržana. Dostupne funkcije za prečace: Filtar Za Plavo Svjetlo, Svjetlina, Kontrast, Temperatura boje, QuickFit, Korisnički režim 1, Korisnički režim 2.

## **3.2 Sažetak tehničkih podataka**

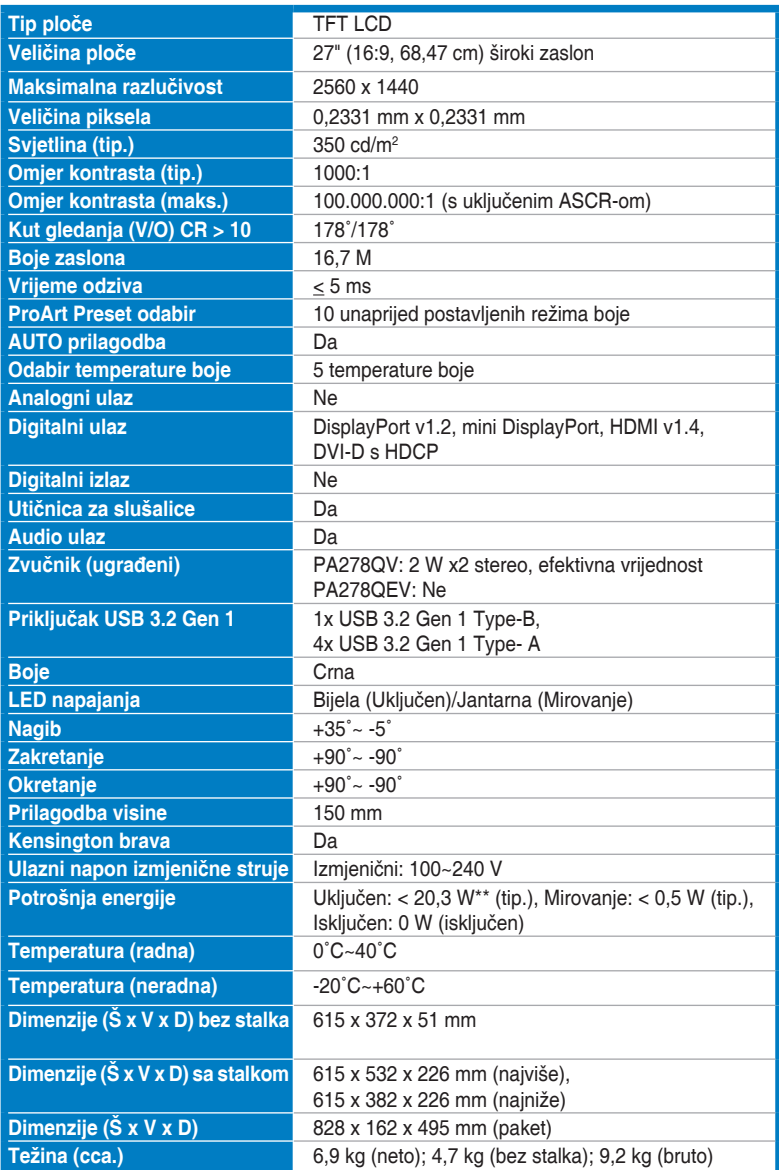

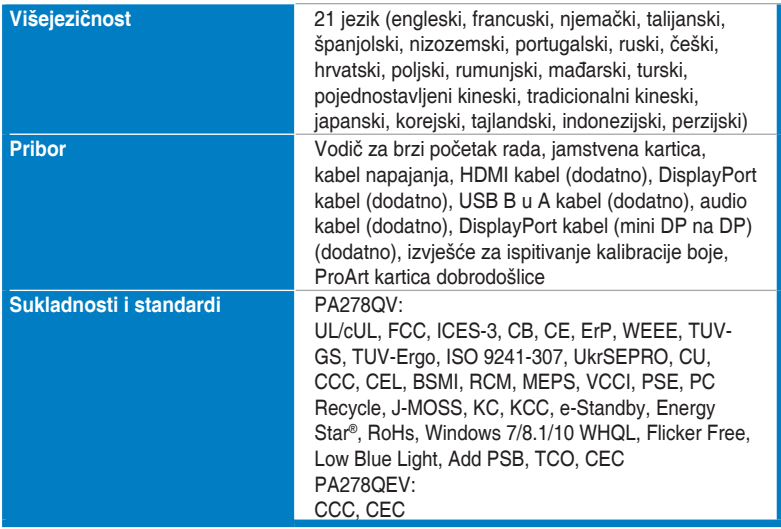

**\*Tehnički podaci podliježu promjenama bez prethodne najave.**

**\*\*Uz izmjerenu svjetlinu zaslona od 200 nitsa bez povezanog zvuka/USB-a/Čitača kartica.**

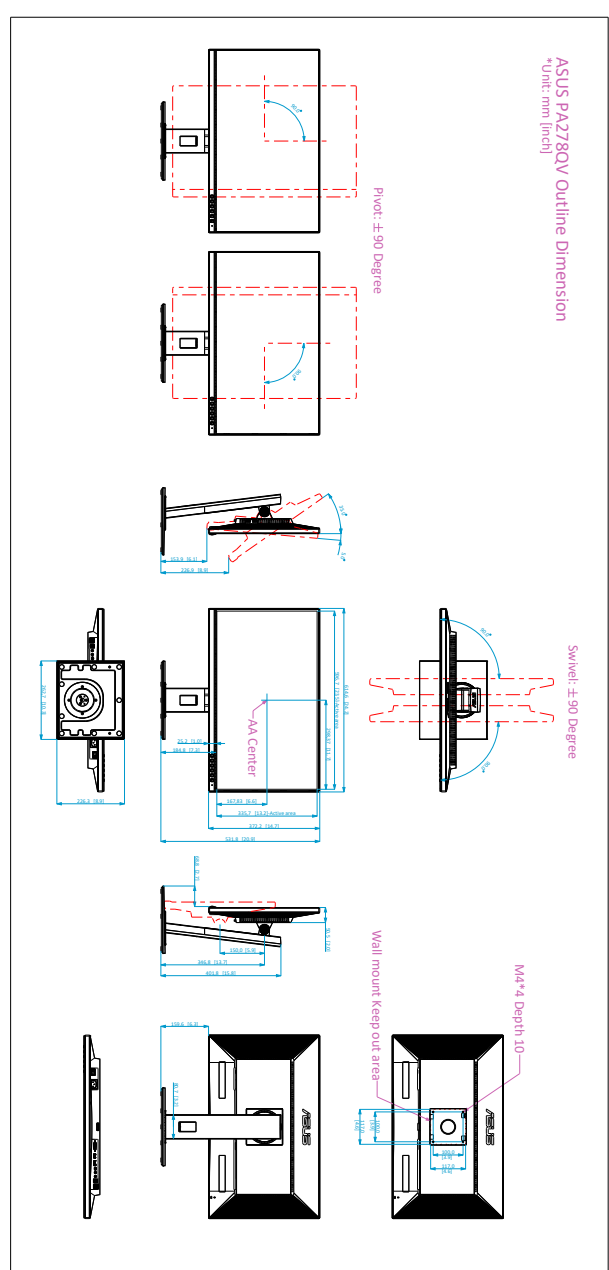

## **3.4 Rješavanje problema (FAQ)**

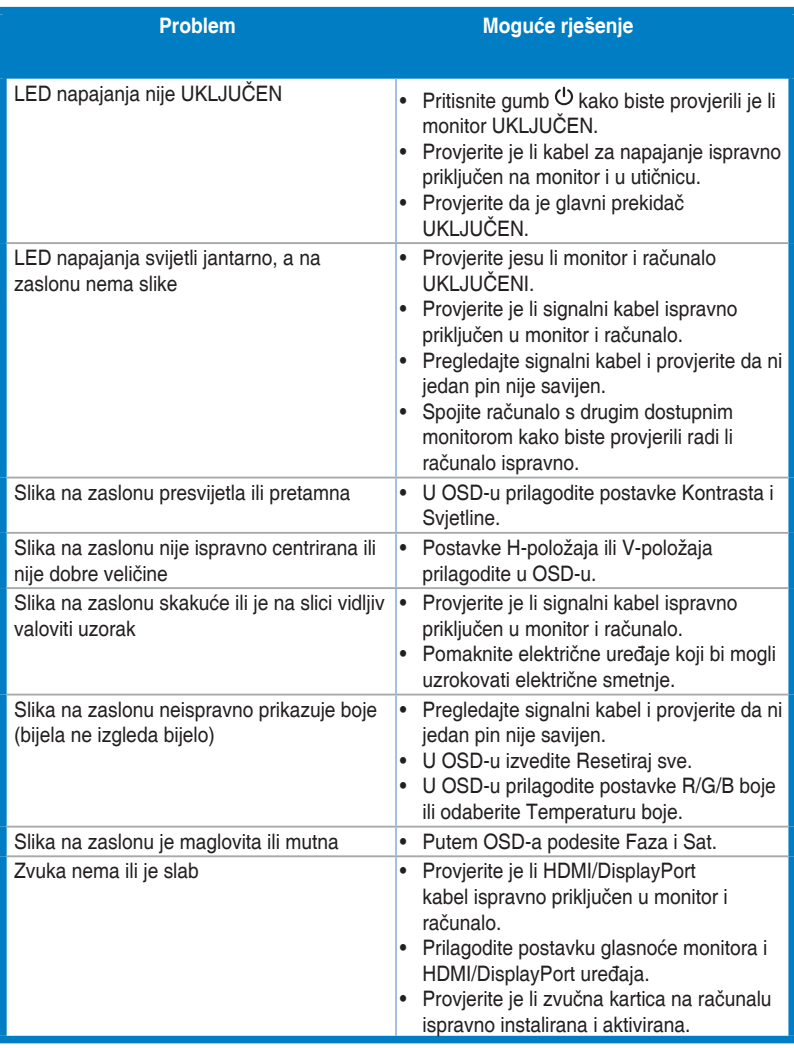

## **3.5 Podržani načini rada**

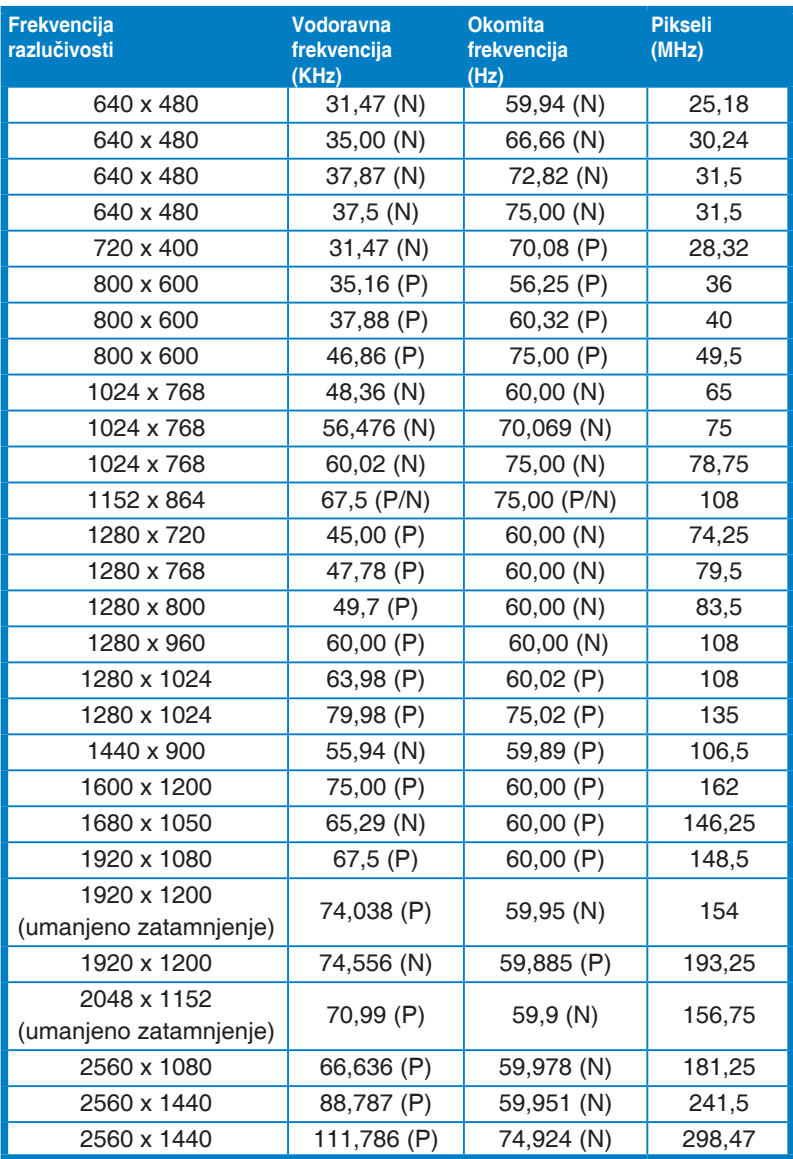

**"P" / "N" označavaju "Pozitivan" / "Negativan" polaritet ulazne H-sinkronizacije/V-sinkronizacije (tempiranje ulaza).**

**Kada monitor radi u video načinu rada (npr. ne prikazuje podatke), osim videa standardne definicije bit će podržani i sljedeći načini rada visoke definicije.**

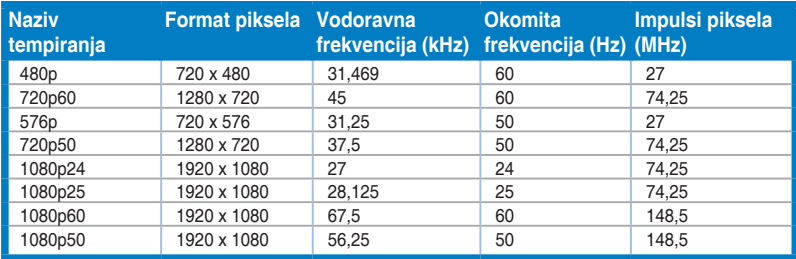

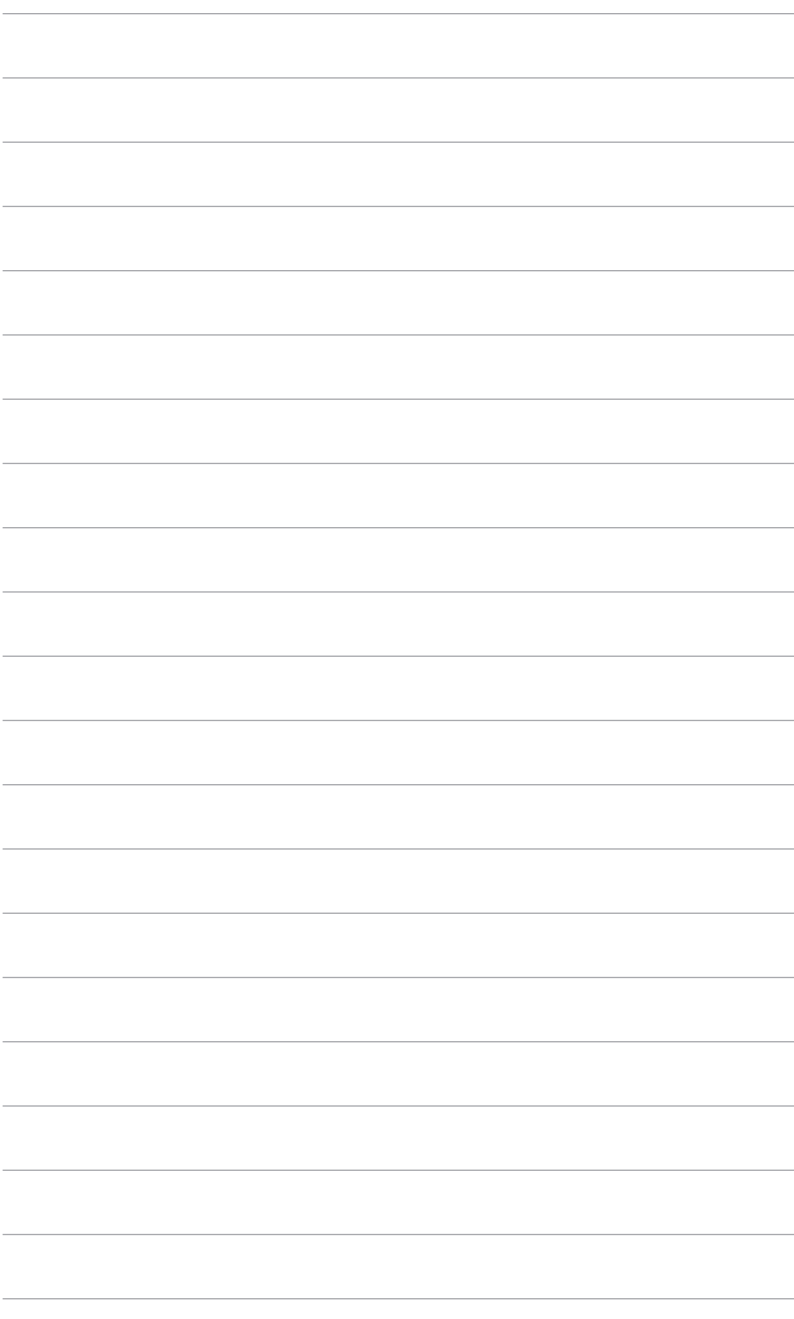

# tehnot=ka

Ovaj dokument je originalno proizveden i objavljen od strane proizvođača, brenda Asus, i preuzet je sa njihove zvanične stranice. S obzirom na ovu činjenicu, Tehnoteka ističe da ne preuzima odgovornost za tačnost, celovitost ili pouzdanost informacija, podataka, mišljenja, saveta ili izjava sadržanih u ovom dokumentu.

Napominjemo da Tehnoteka nema ovlašćenje da izvrši bilo kakve izmene ili dopune na ovom dokumentu, stoga nismo odgovorni za eventualne greške, propuste ili netačnosti koje se mogu naći unutar njega. Tehnoteka ne odgovara za štetu nanesenu korisnicima pri upotrebi netačnih podataka. Ukoliko imate dodatna pitanja o proizvodu, ljubazno vas molimo da kontaktirate direktno proizvođača kako biste dobili sve detaljne informacije.

Za najnovije informacije o ceni, dostupnim akcijama i tehničkim karakteristikama proizvoda koji se pominje u ovom dokumentu, molimo posetite našu stranicu klikom na sledeći link:

[https://tehnoteka.rs/p/asus-monitor-proart-pa278qv-akcija-cena/](https://tehnoteka.rs/p/asus-monitor-proart-pa278qv-akcija-cena/?utm_source=tehnoteka&utm_medium=pdf&utm_campaign=click_pdf)